## Guide on How to Create a DermalogicaPRO Website Log in and Logging in

Step 1: Visit [pro.dermalogica.com](https://pro.dermalogica.com/) and click create a log in, in the top right corner of the screen

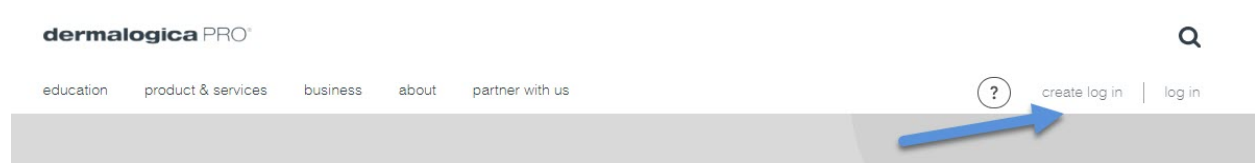

Step 2: Fill in all information on the first Create a Log in screen and click next

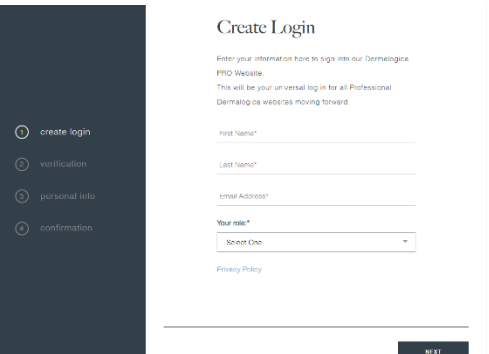

Note:

• If you are a current user of the Business Center, Education Center or Buy.Dermalogica.com you will get a notification that your email is already in use. You will need to use your email address and password you have used previously. If you see a Failed to Authenticate message, you can click forgot password to do a password reset. For Business Center users only: if you updated your password after August 2020 you are ready to log in with your current credentials!

> User information already exists. Please click log in to use your Dermalogica log in information

• If you are the 'Owner' or Co-Owner' your role type must match on buy.dermalogica.com to be approved. Please contact your Business Consultant for any assistance.

Step 3: On the Employer Verification screen you will need to either input your Employer's Phone Number that they use for the Dermalogica account or you will need to use an Access Code. Click verify and once verified click next. $\Gamma$  and  $\Gamma$  and  $\Gamma$ 

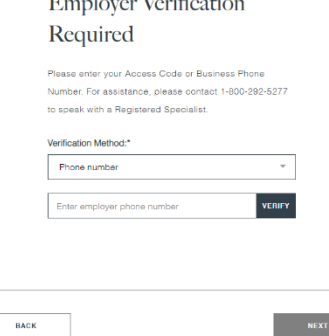

Note:

- Dermalogica Account Employees will have access to the Business Center, Online Booking and the Dermalogica Learning Hub
- Access Code users will only have access to Online Booking and the Dermalogica Learning Hub.

Step 4: On the Personal Info screen fill in all information and click next

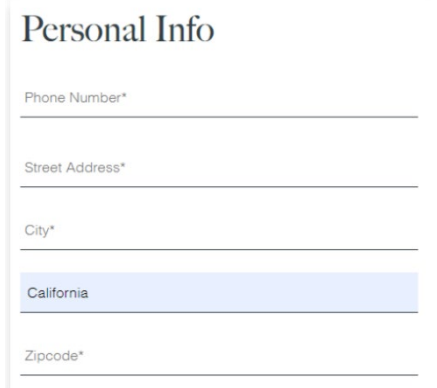

Step 5: Success! You can now log into the DermalogicaPro website and reset your password. You will also be receiving this Success Message via email.

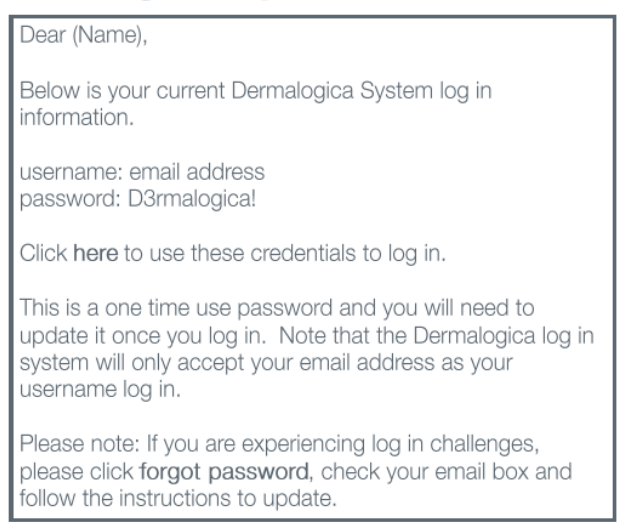

Note:

• You will be given a temporary password and will be required to update the password during your first log in.

Step 6: Log in for the first time and reset your password

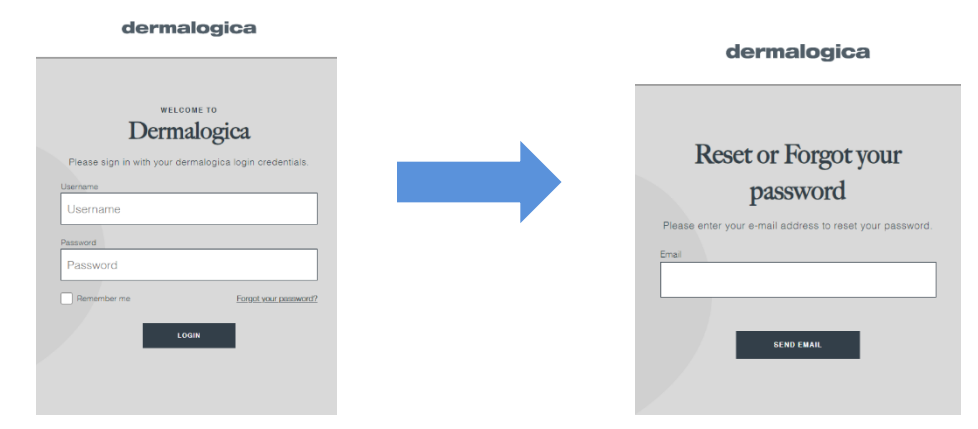

Step 7: Check email within 10 minutes of clicking Send Email and click Agree to rest my password. This email comes fro[m sss-no-reply@dermalogica.com.](mailto:sss-no-reply@dermalogica.com) Check your inbox, spam and junk folders.

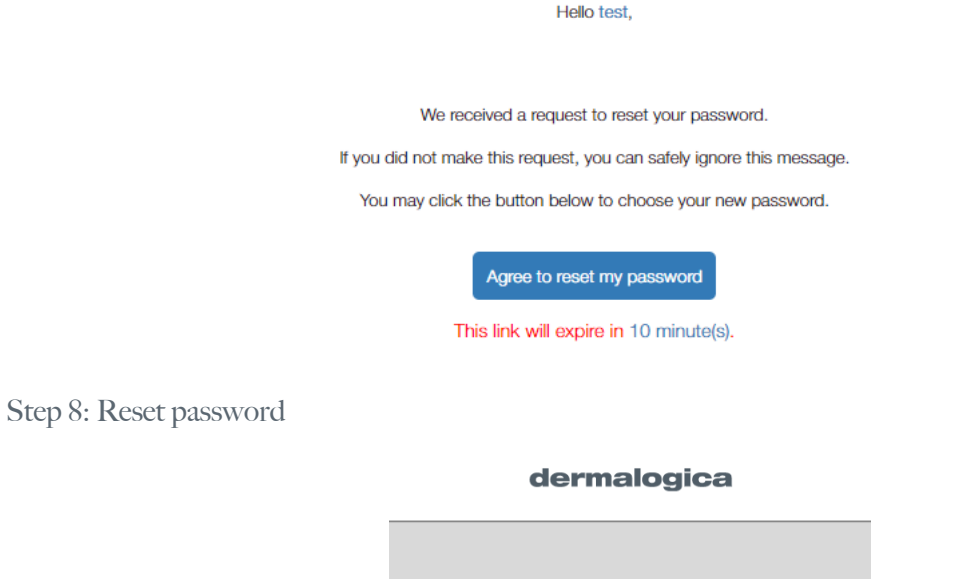

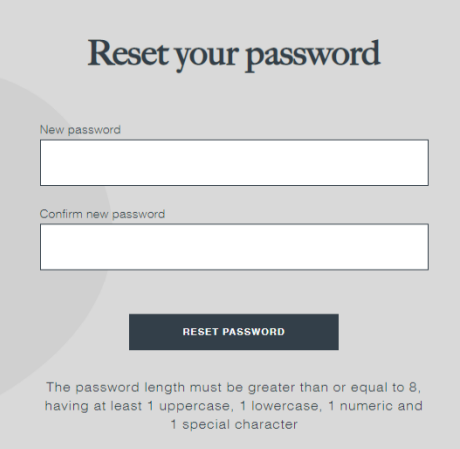

Step 9: Success you are now able to go to [pro.dermalogica.com](https://pro.dermalogica.com/) click Log in and use your User email and New password

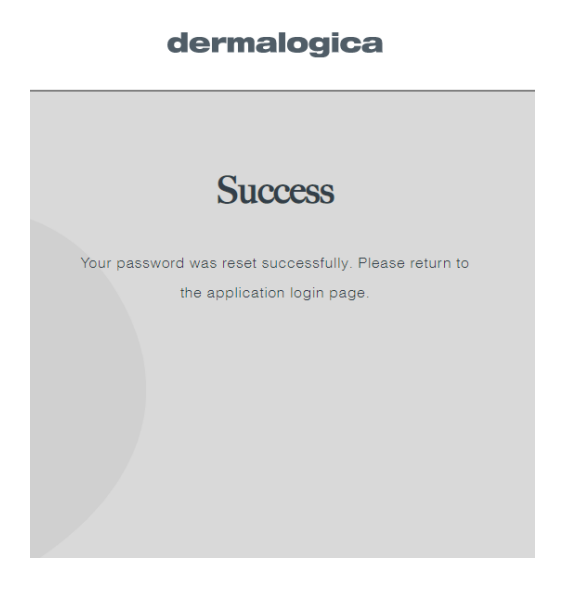